## **Create Teams Class OneNote**

Use these tutorial to set up a new Class OneNote in Teams. Click to expand the instructions.

## Instructions:

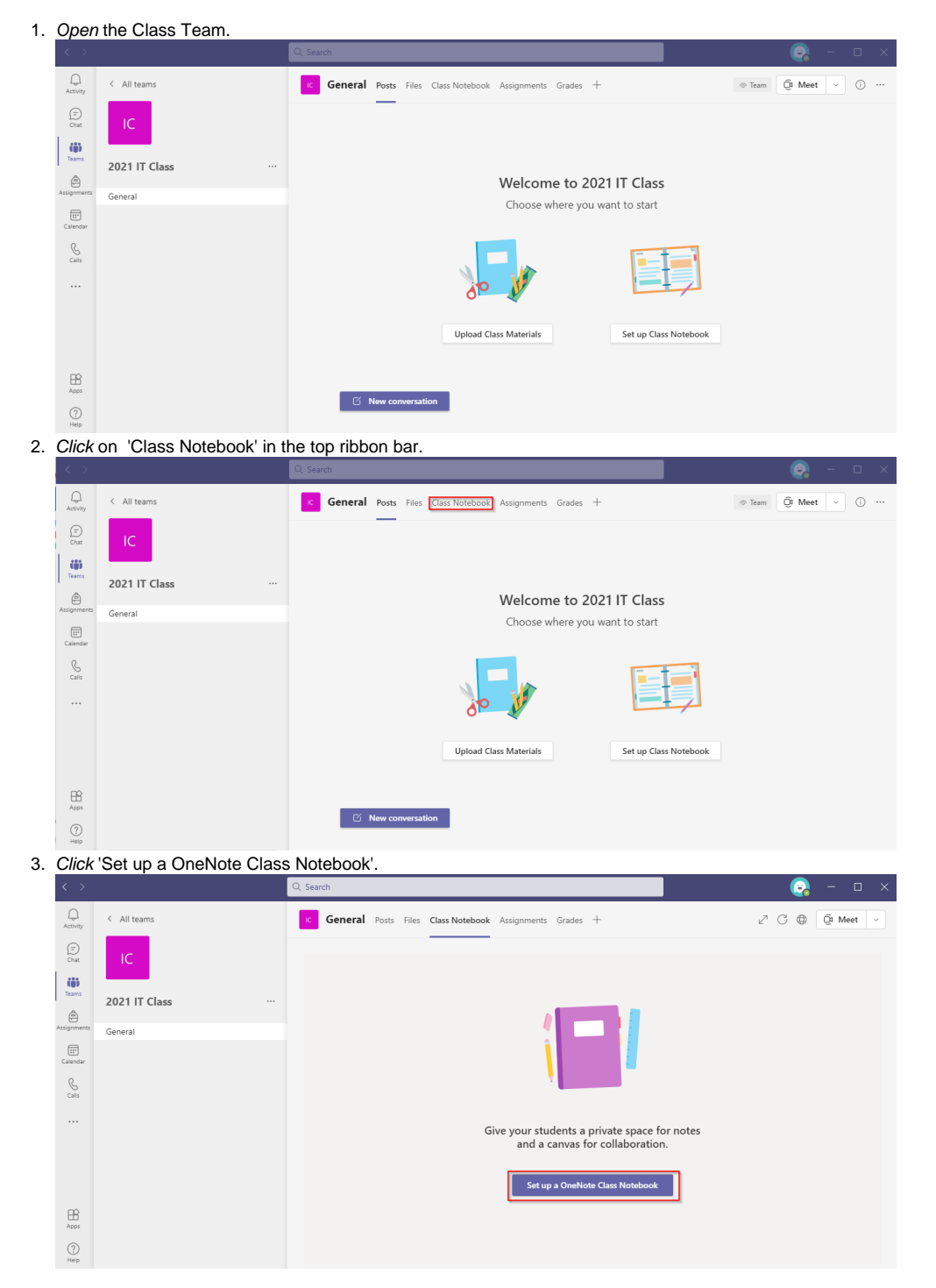

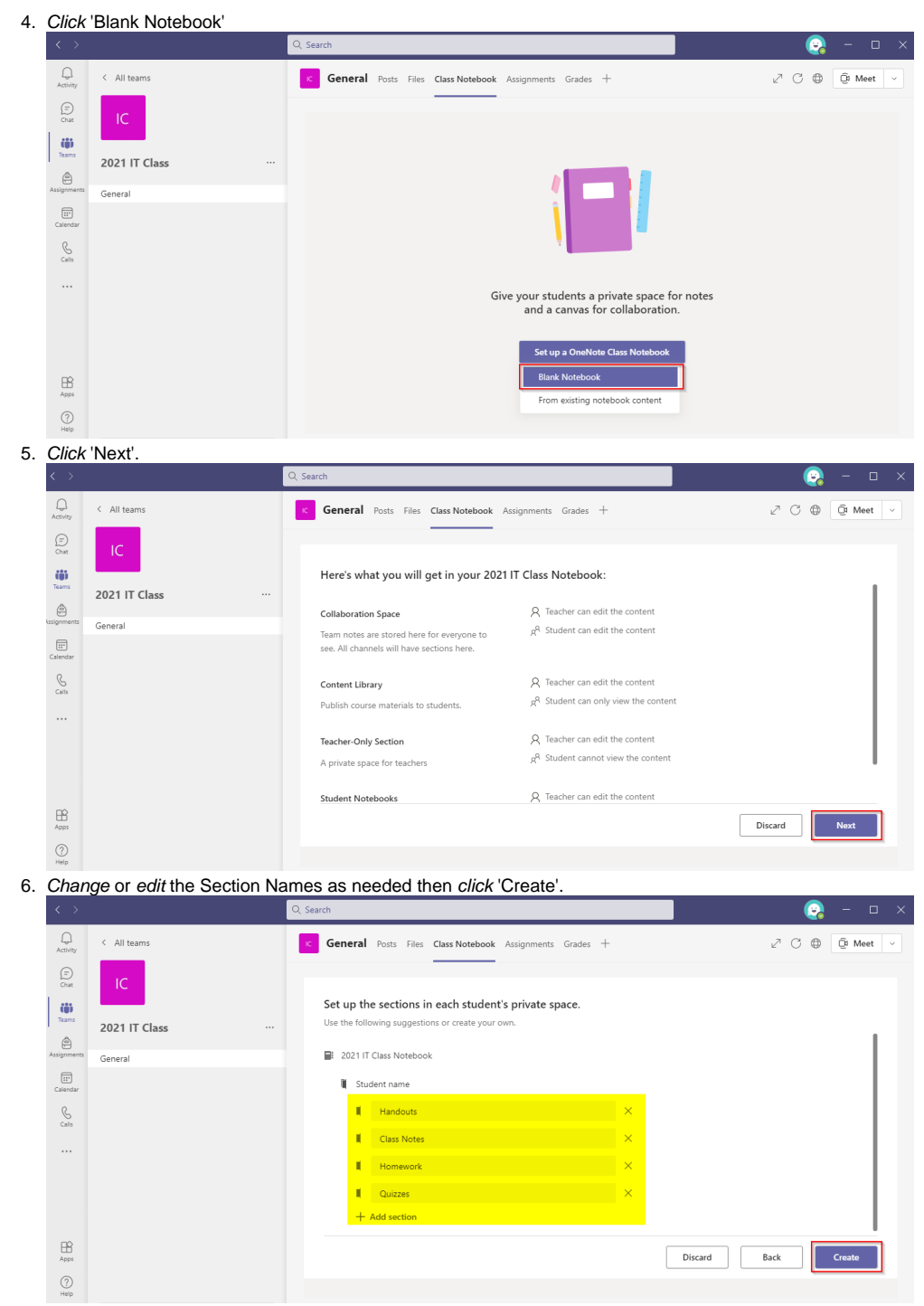

The following window will appear, allow the OneNote to be set up.

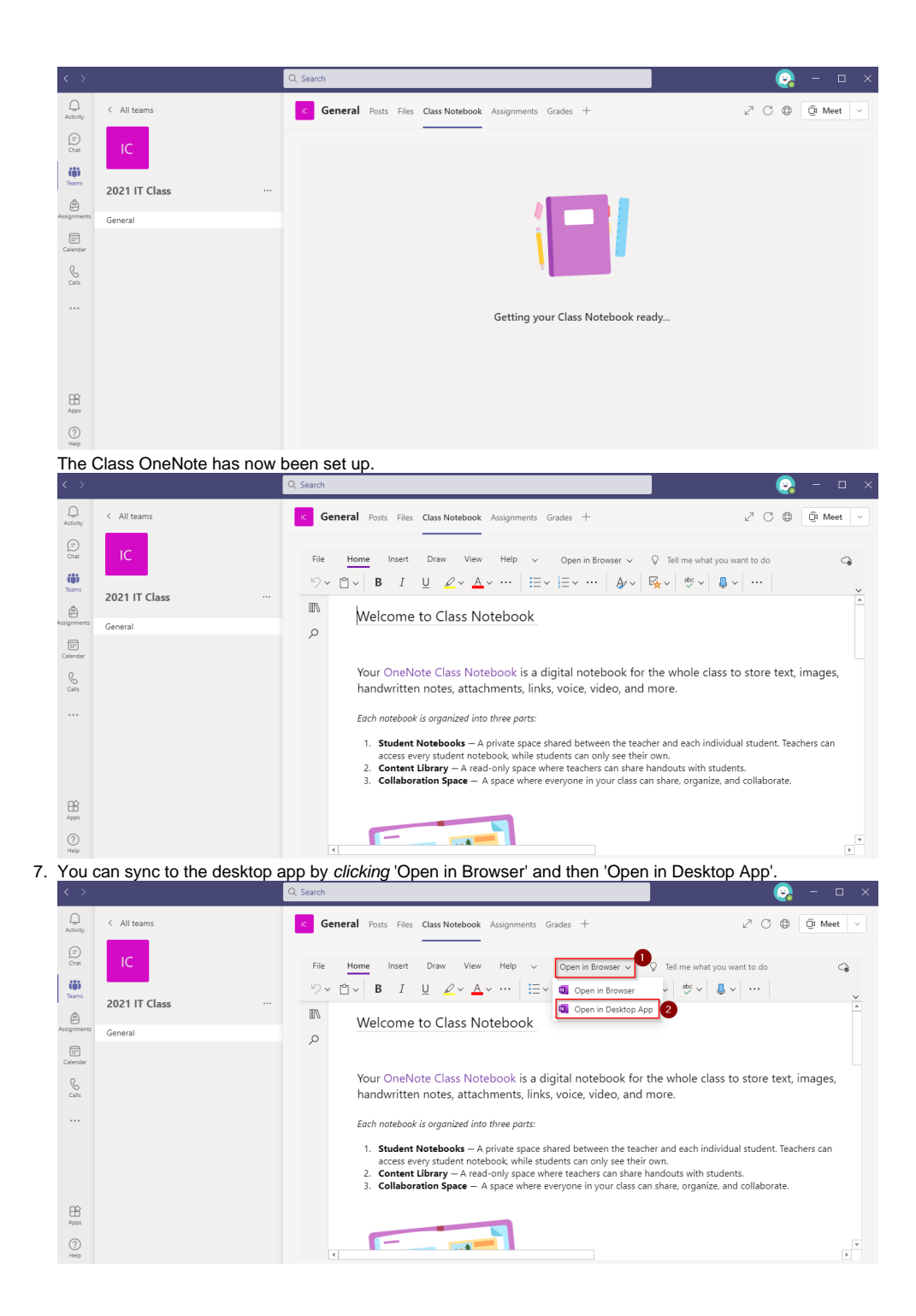

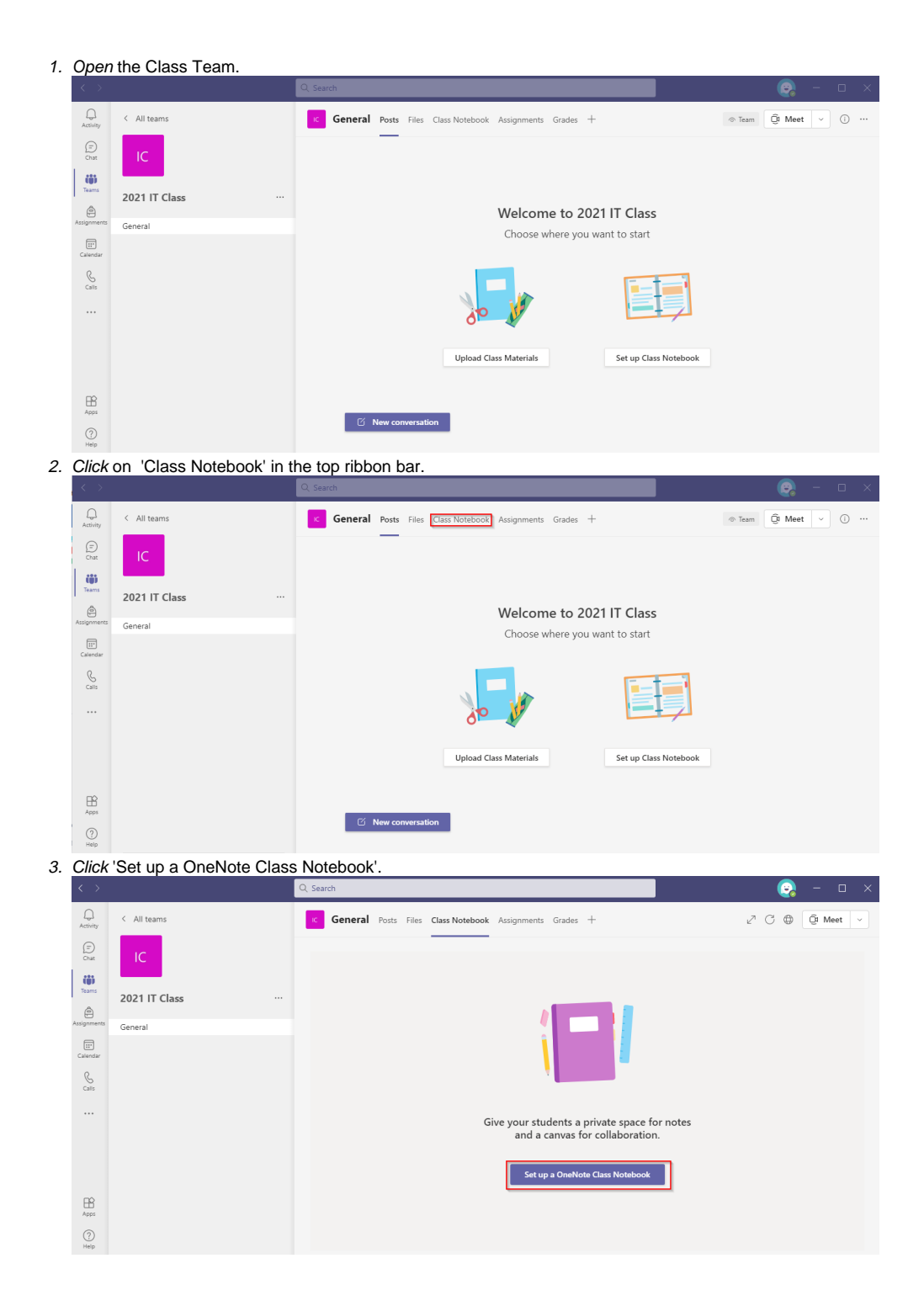

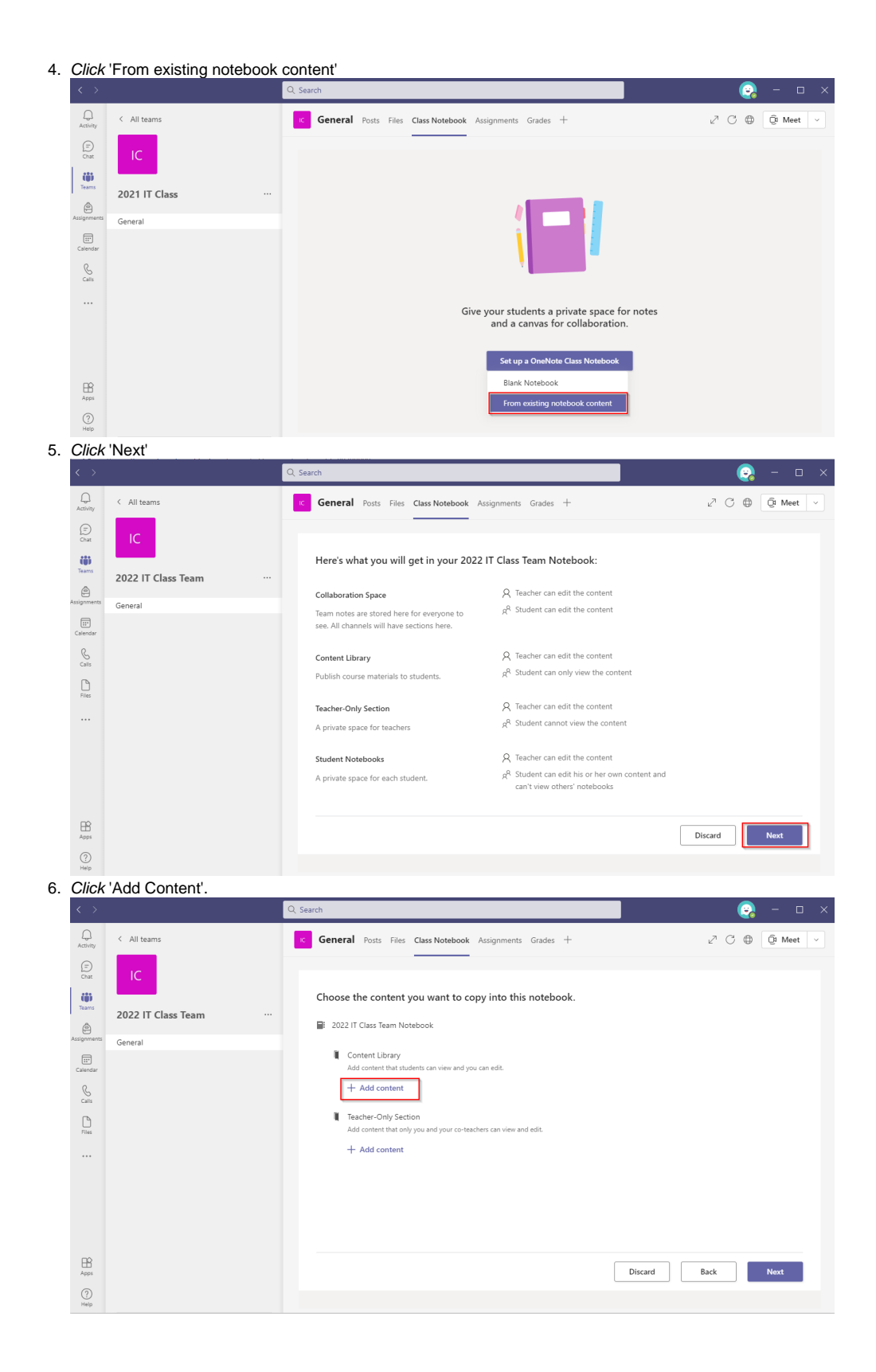

7. Search for the **old** Class OneNote you wish to copy content from.

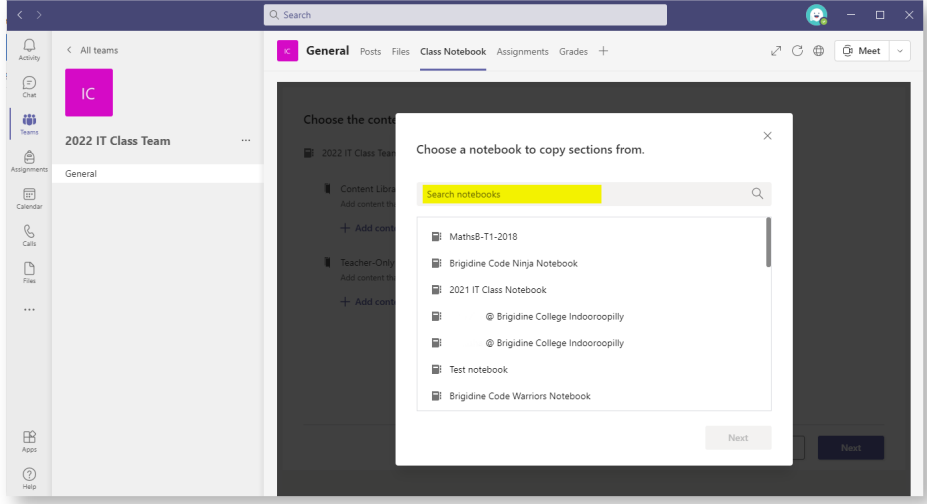

8. Select the **old** Class OneNote and click 'Next'.

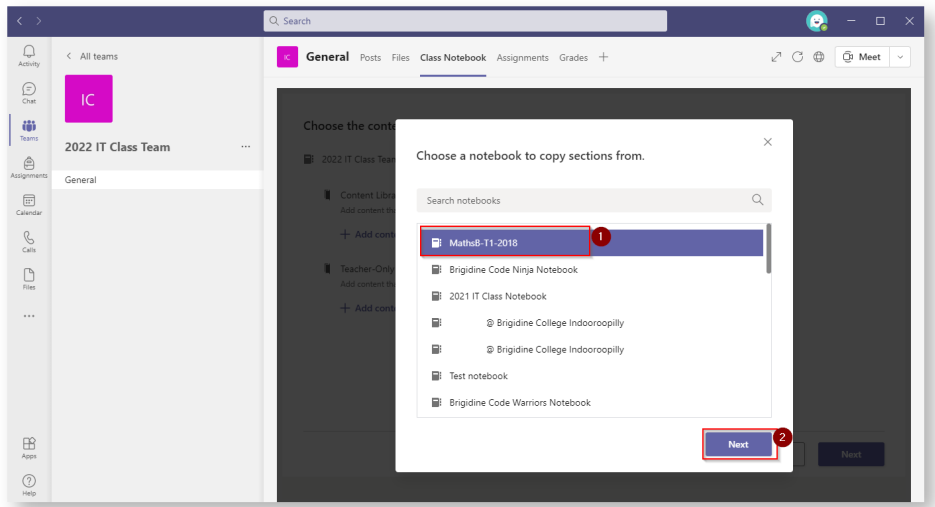

9. Expand and Select the sections you want to copy over by clicking the tick box next to each section.

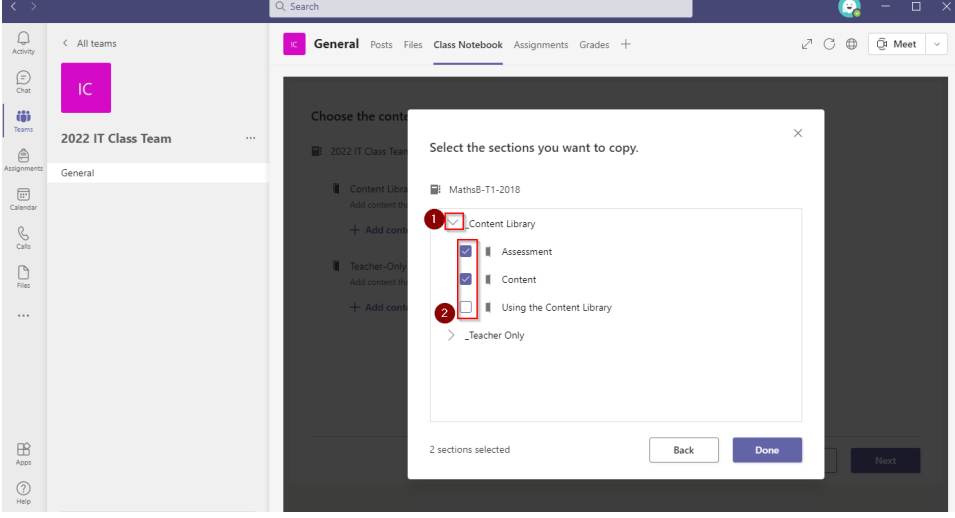

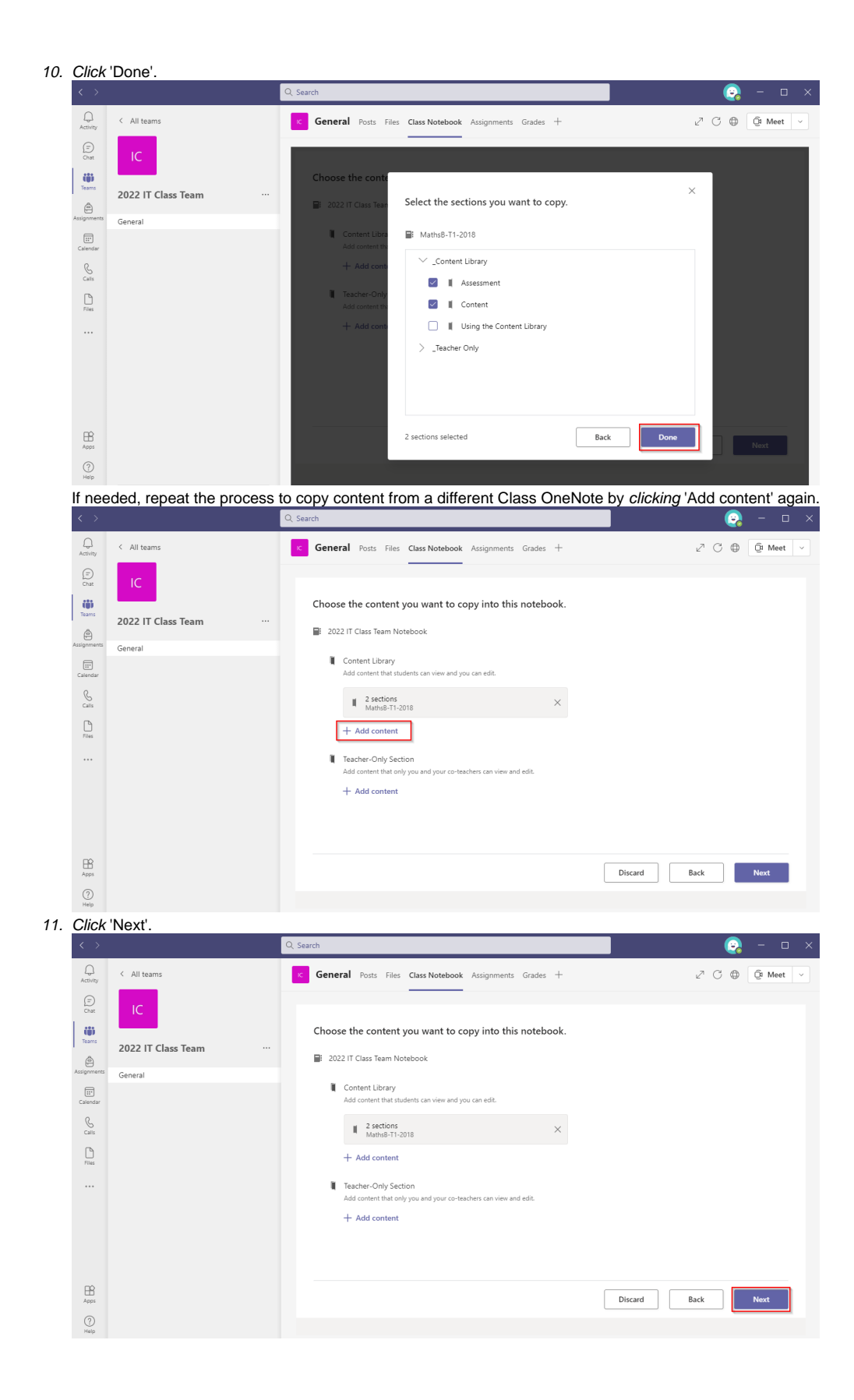

12. Change or edit the Section Names as needed then click 'Create'.

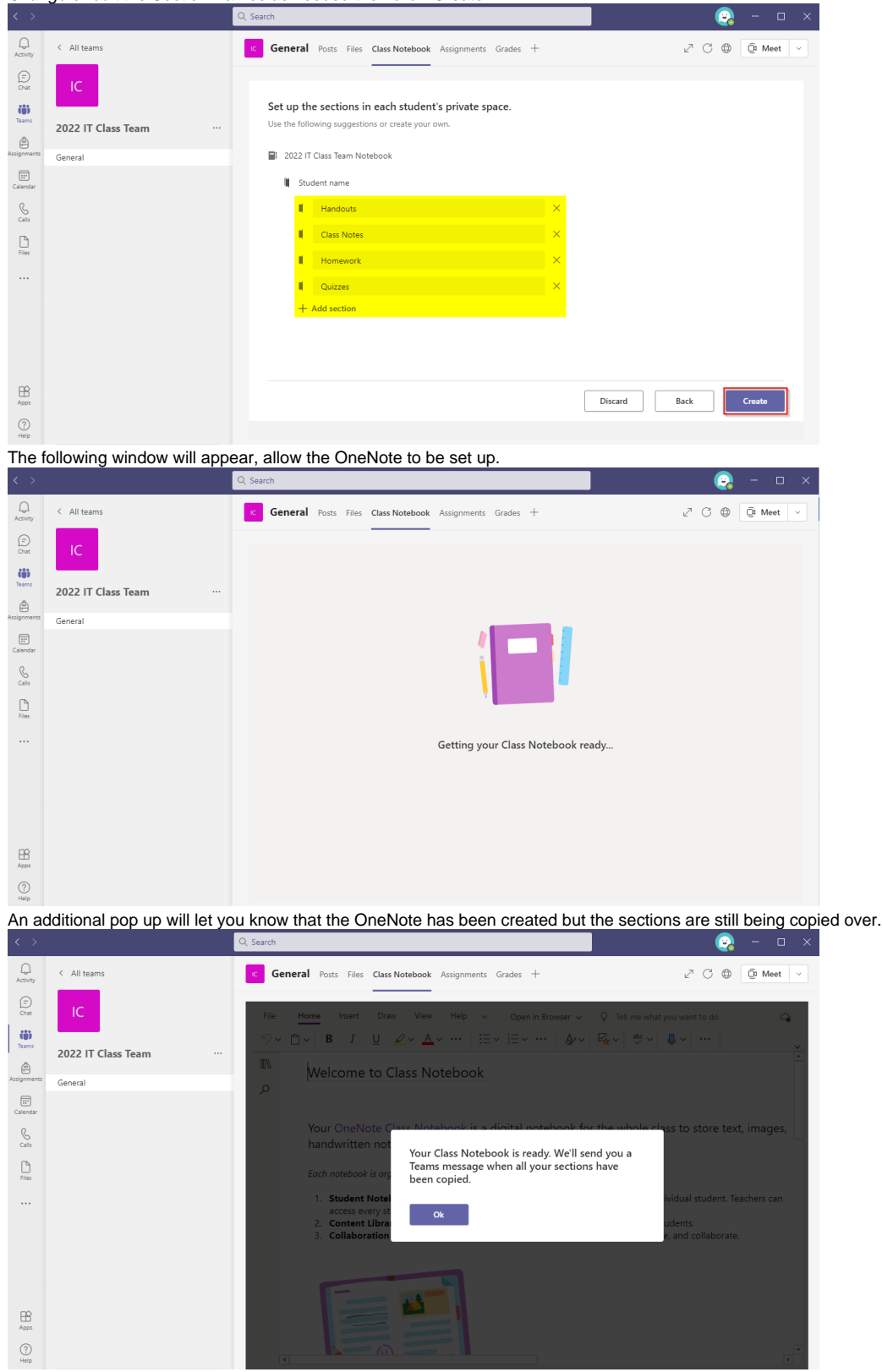

13. Once you recieve a message from 'OneNote Class Notebook', your sections have been copied over successfully.

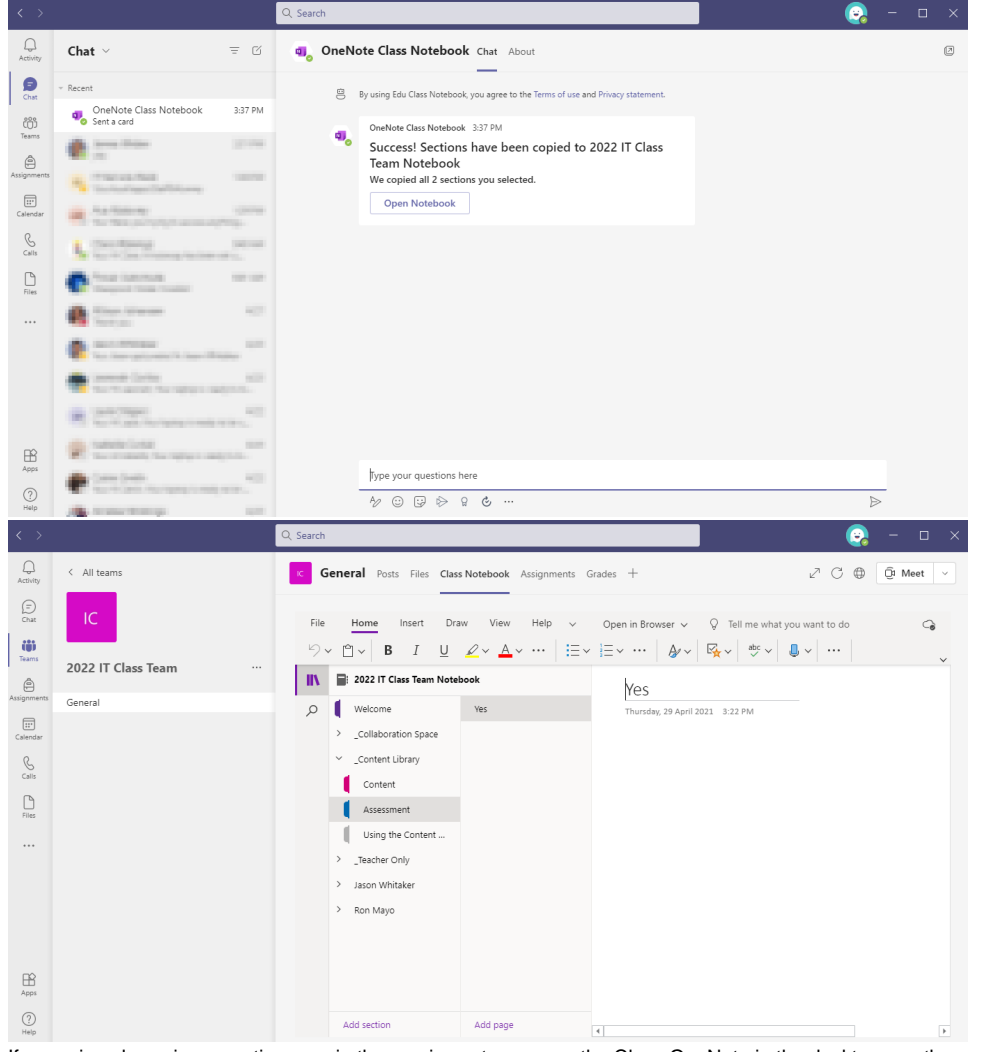

14. If you missed copying a section over in the previous steps, open the Class OneNote in the desktop app then copy the section over using 'Move and Copy'.

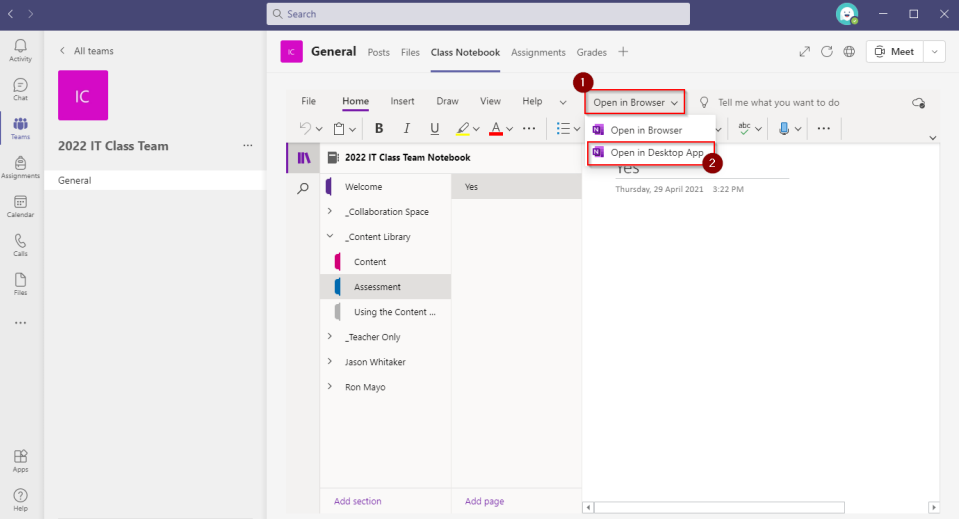

## Related articles

- [Creating a Teams waiting room](https://confluence.brigidine.qld.edu.au/display/BISDKB/Creating+a+Teams+waiting+room)
- [Class OneNote add-in](https://confluence.brigidine.qld.edu.au/display/BISDKB/Class+OneNote+add-in)
- [Creating a Class OneNote](https://confluence.brigidine.qld.edu.au/display/BISDKB/Creating+a+Class+OneNote)
- [Teams for External Members](https://confluence.brigidine.qld.edu.au/display/BISDKB/Teams+for+External+Members)
- [Stop syncing a Channel's Files](https://confluence.brigidine.qld.edu.au/display/BISDKB/Stop+syncing+a+Channel%27s+Files)